## KNOW YOUR TRANSACTION DETAILS

## STEPS TO KNOW ABOUT YOUR FUND TRANSACTIONS FROM DST INSPIRE PROGRAMME

## A) FOR ANY INDIVIDUAL (CONCERN STUDENT):

• Go to PFMS Home Page (https://pfms.nic.in)

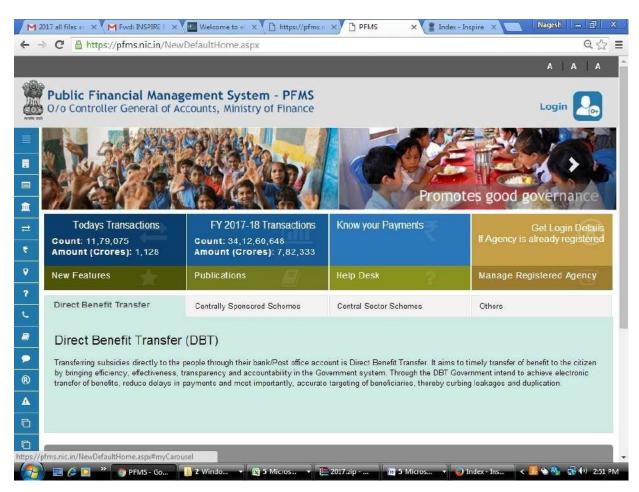

• Click on "Know Your Payments"

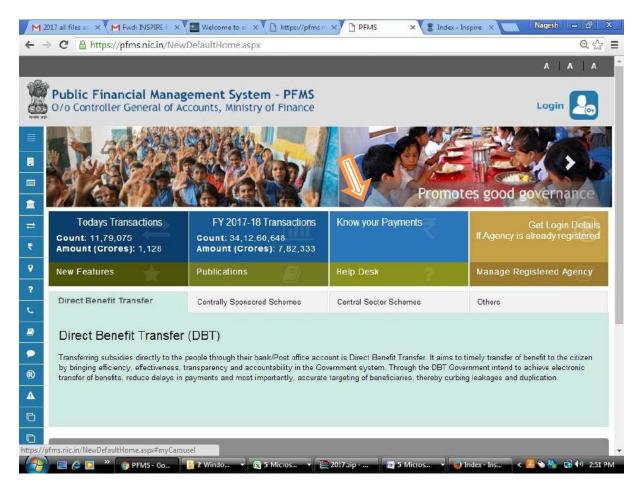

• Click on "Know Payments by Account Number"

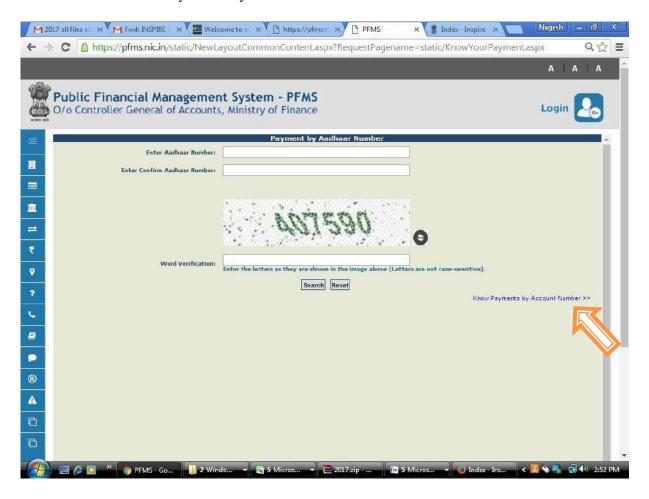

 Provide Bank Name and Account Number of the concern University/Institution then click on "Search" button (AS GIVEN IN YOUR SANCTION ORDER/ LIST DISPLAYED IN INSPIRE WEBSITE)

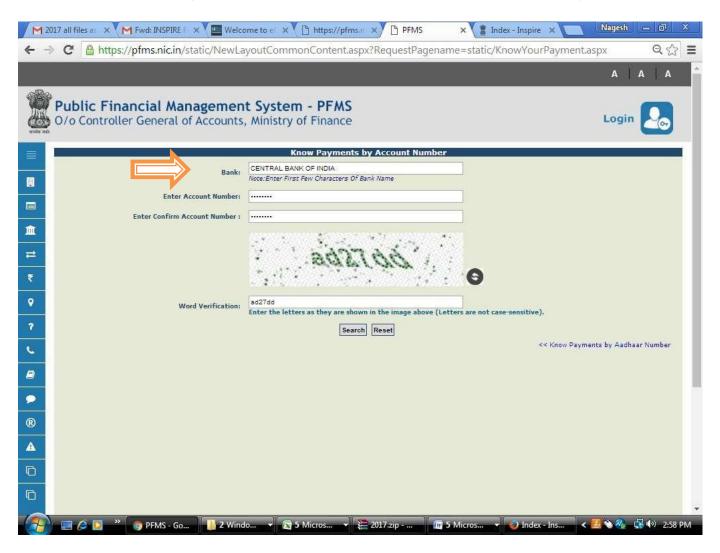

 Check column with the Scheme Name "Science and Technology Institutional and Human Capacity Building-[1817]"

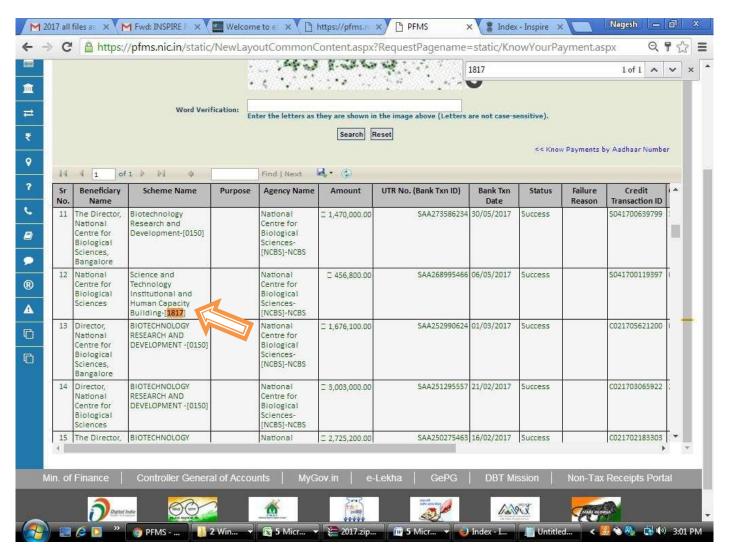

• Compare consolidated released amount of the particular University/Institute with Consolidated Sanction Order (displayed on the website "http://online-inspire.gov.in/") after the date of sanction. Now you can see your payment and your UTR number.

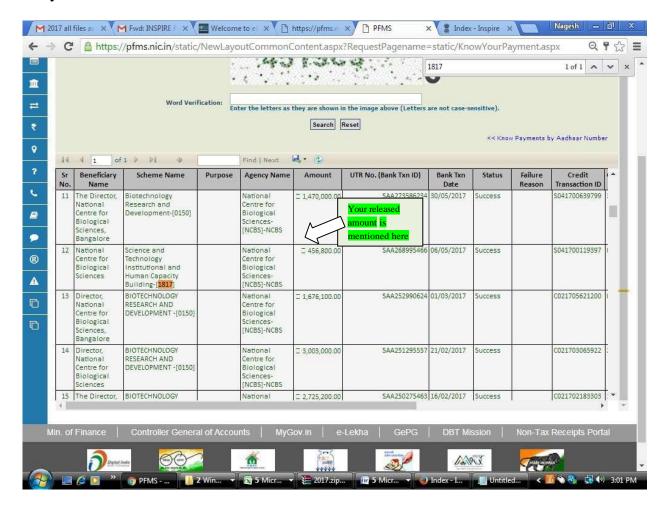

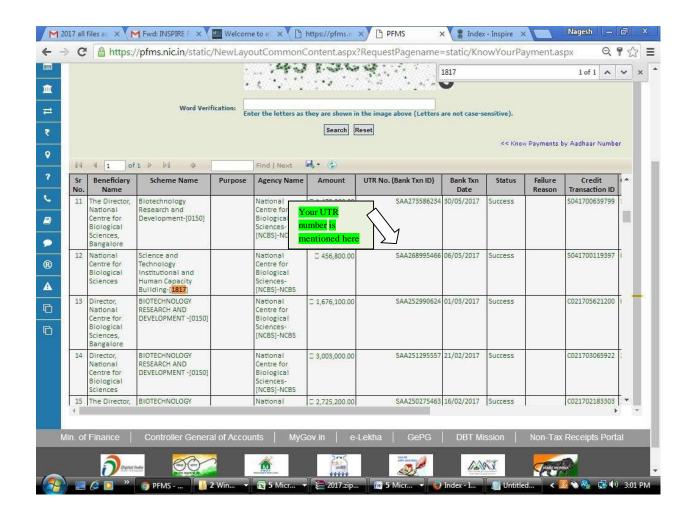

## B) FOR UNIVERSITY/INSTITUTE CONCERN:

- Login into PFMS through University/Institute login id & password.
- Click My Fund-> Received from Central Govt.
- Select Scheme Name: "Science and Technology Institutional and Human Capacity Building-[1817]" and click on **Search** button
- Click on Sanction Number to view the release status in that particular sanction.
- And finally click on **Received** button to receive your sanction.